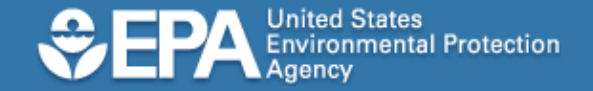

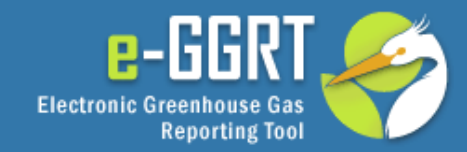

## e-GGRT Tutorial: **Facility Registration**

This information is provided by EPA solely for informational purposes. It does not provide legal advice, have legally binding effect, or expressly or implicitly create, expand, or limit any legal rights, obligations, responsibilities, expectations, or benefits in regard to any person.

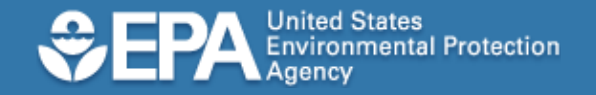

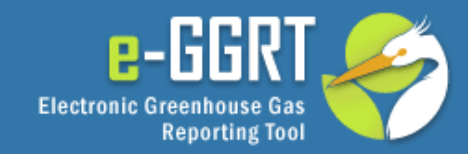

## Audience

- This tutorial applies to you if you will be registering a facility or supplier that is required to prepare an annual greenhouse gas report under EPA's Mandatory Greenhouse Gas Reporting Rule.
- If you are registering a CAMD Business System facility, please view the e-GGRT Tutorial on User Registration for CAMD Facility Representatives.

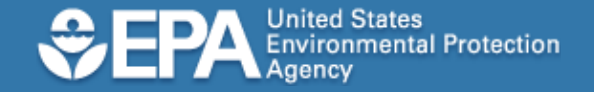

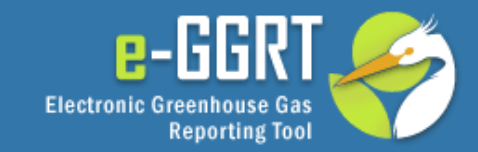

## e-GGRT Login Page

To access the e-GGRT login page, use your web browser to go to: https://ghgreporting.epa.gov

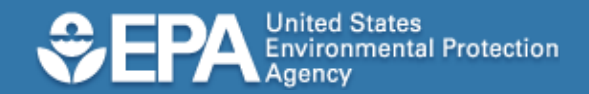

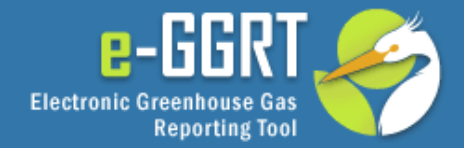

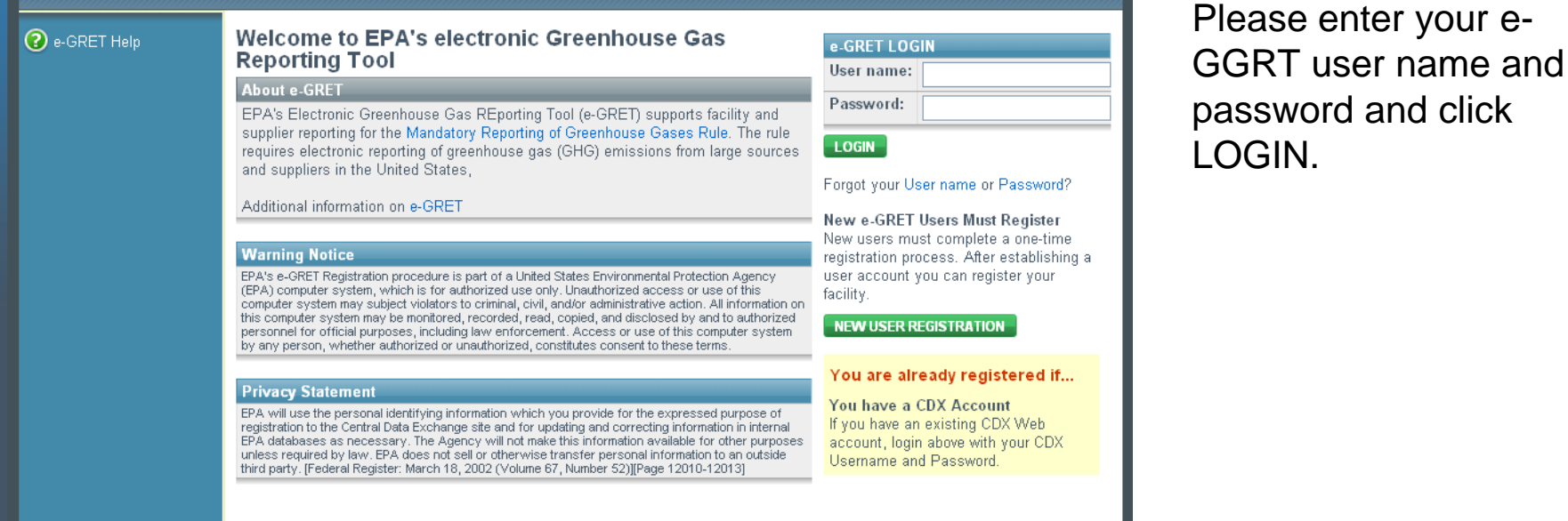

EPA Home | Privacy and Security Notice | Contact Us

eGRET RY2010.4.6 | UA1-1

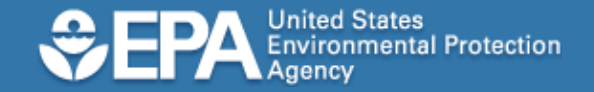

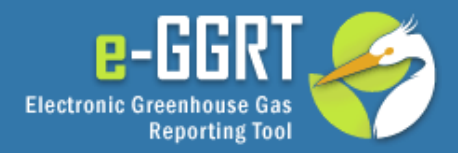

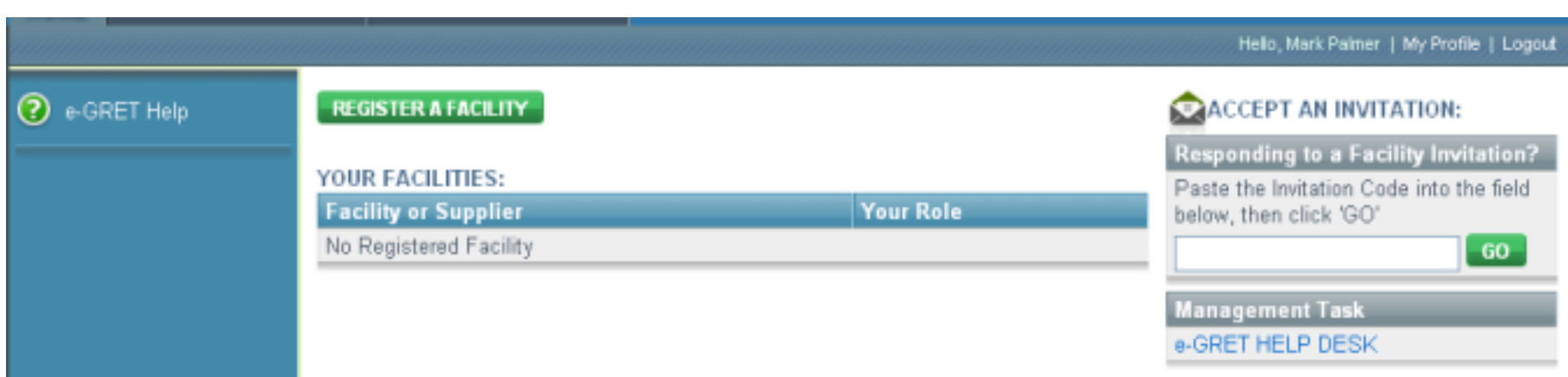

After you log in, the e-GRRT home page will be displayed.

From here, click REGISTER A FACILITY.

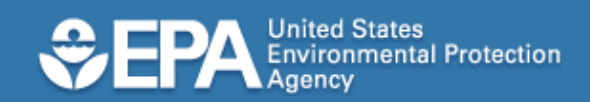

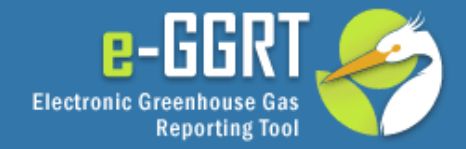

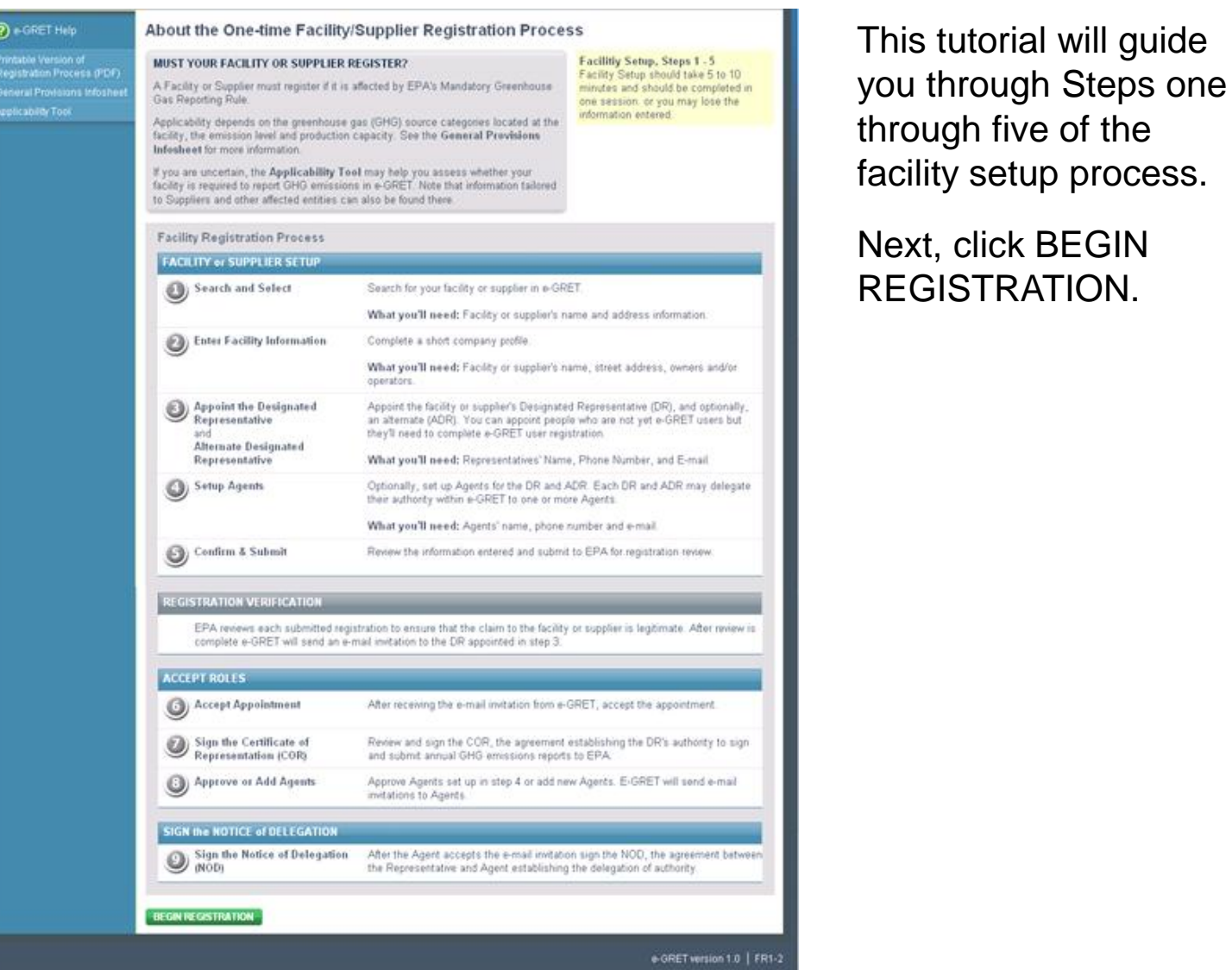

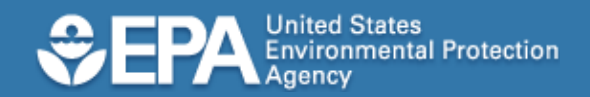

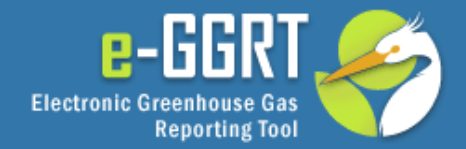

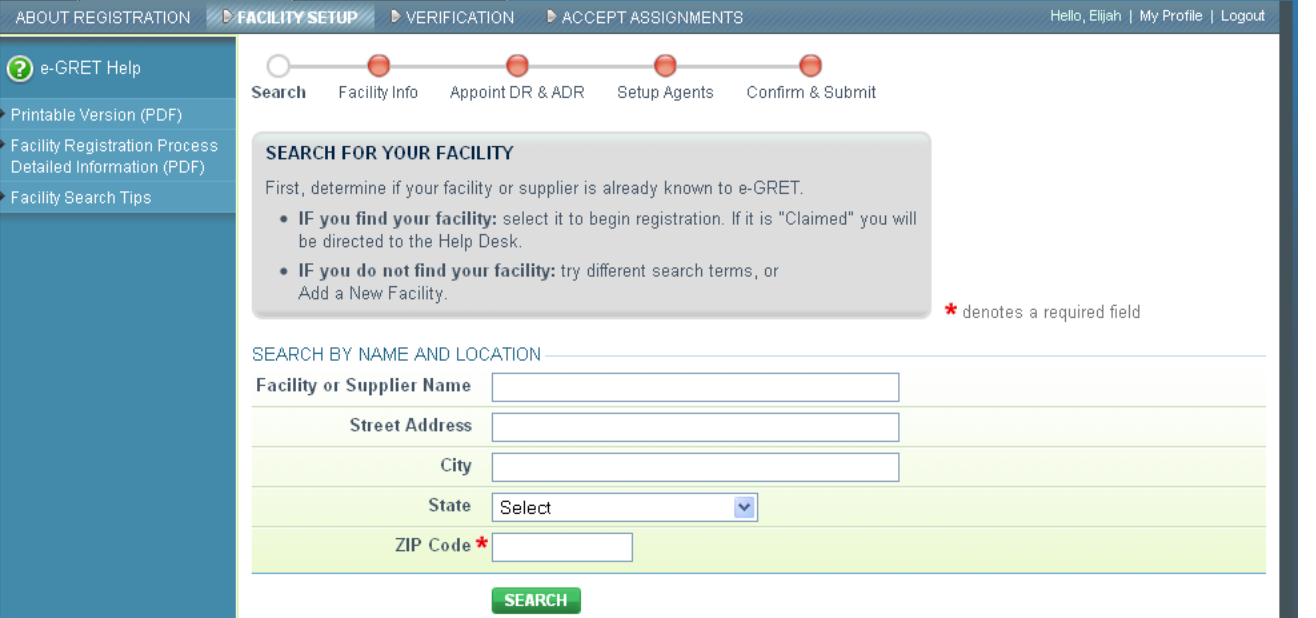

This page lets you search for your facility in the EPA registry.

To begin, enter the ZIP Code and click SEARCH.

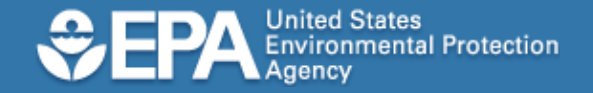

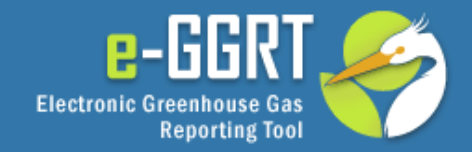

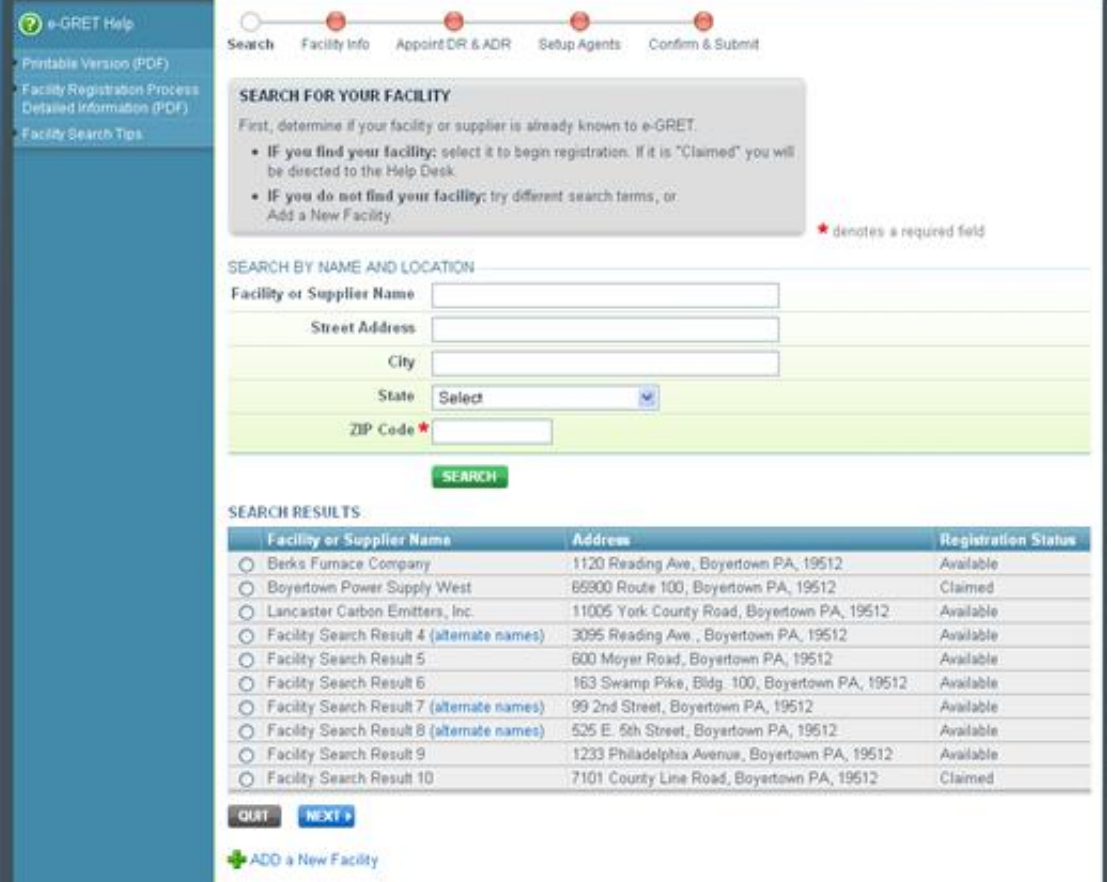

If you believe your facility has been claimed incorrectly or if you need further assistance, please contact the e-GGRT Help Desk at GHGreporting@epa.gov or 1-877-444-1188 .

The results of your search will be displayed as shown.

If someone else has already registered a facility in e-GGRT, the facility status will be shown as "Claimed".

If this page shows that your facility is "Available", click the radio button for your Facility to select it, then click NEXT.

If you do not find your facility within the search results, you may refine your search by updating the criteria and clicking Search.

For example, if two different ZIP Codes are assigned to your facility, you may try searching using the alternate ZIP Code.

If after searching you cannot find your facility, click "ADD a New Facility".

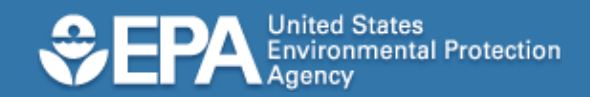

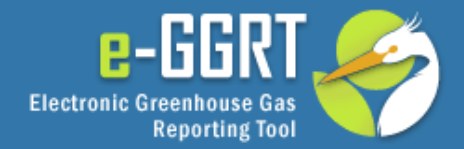

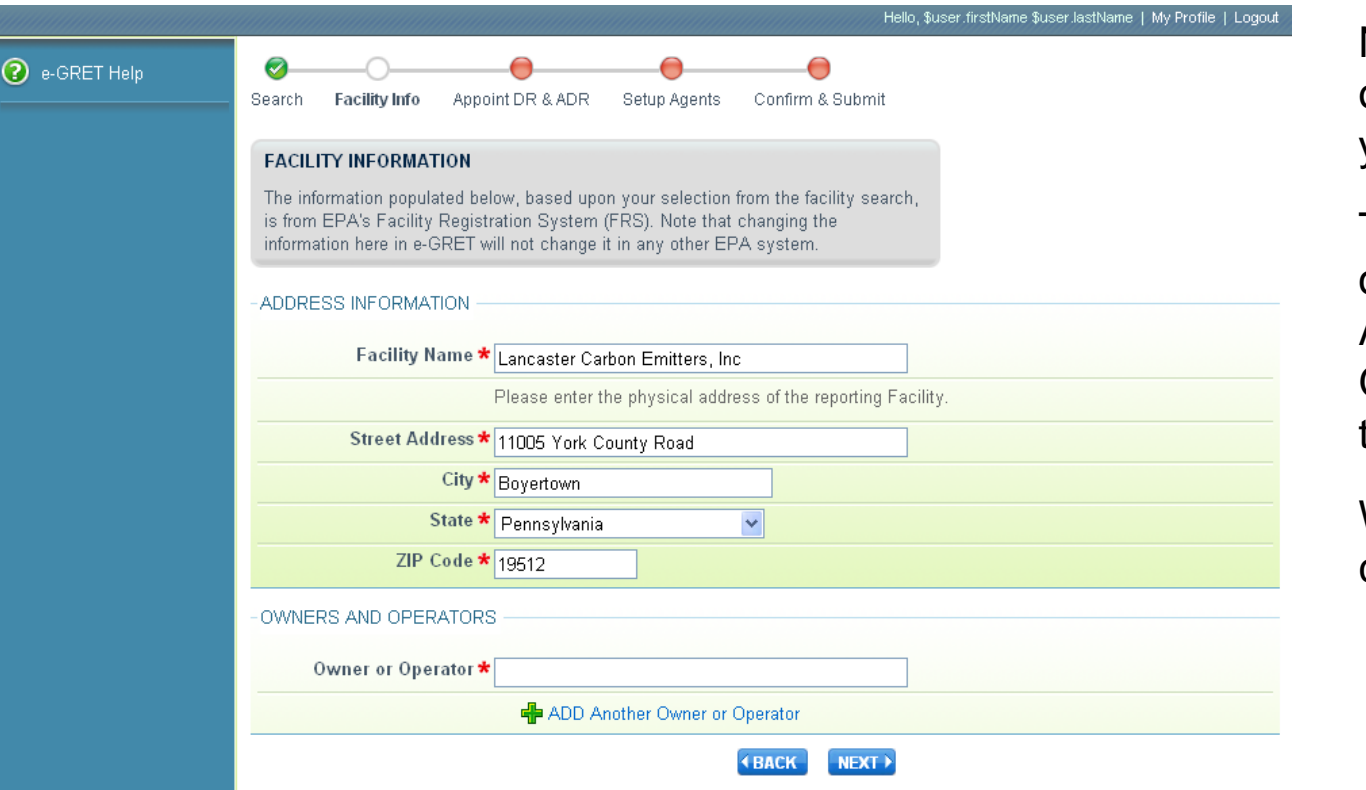

Next, please list each owner or operator of your facility.

To add another owner or operator, click "Add Another Owner or Operator" and type in the name.

When you are finished, click NEXT.

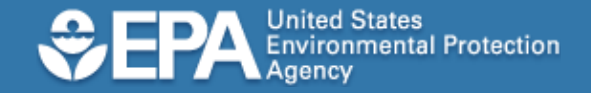

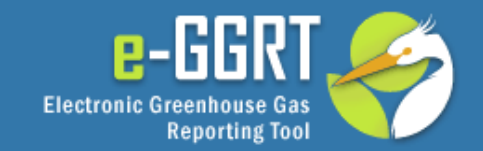

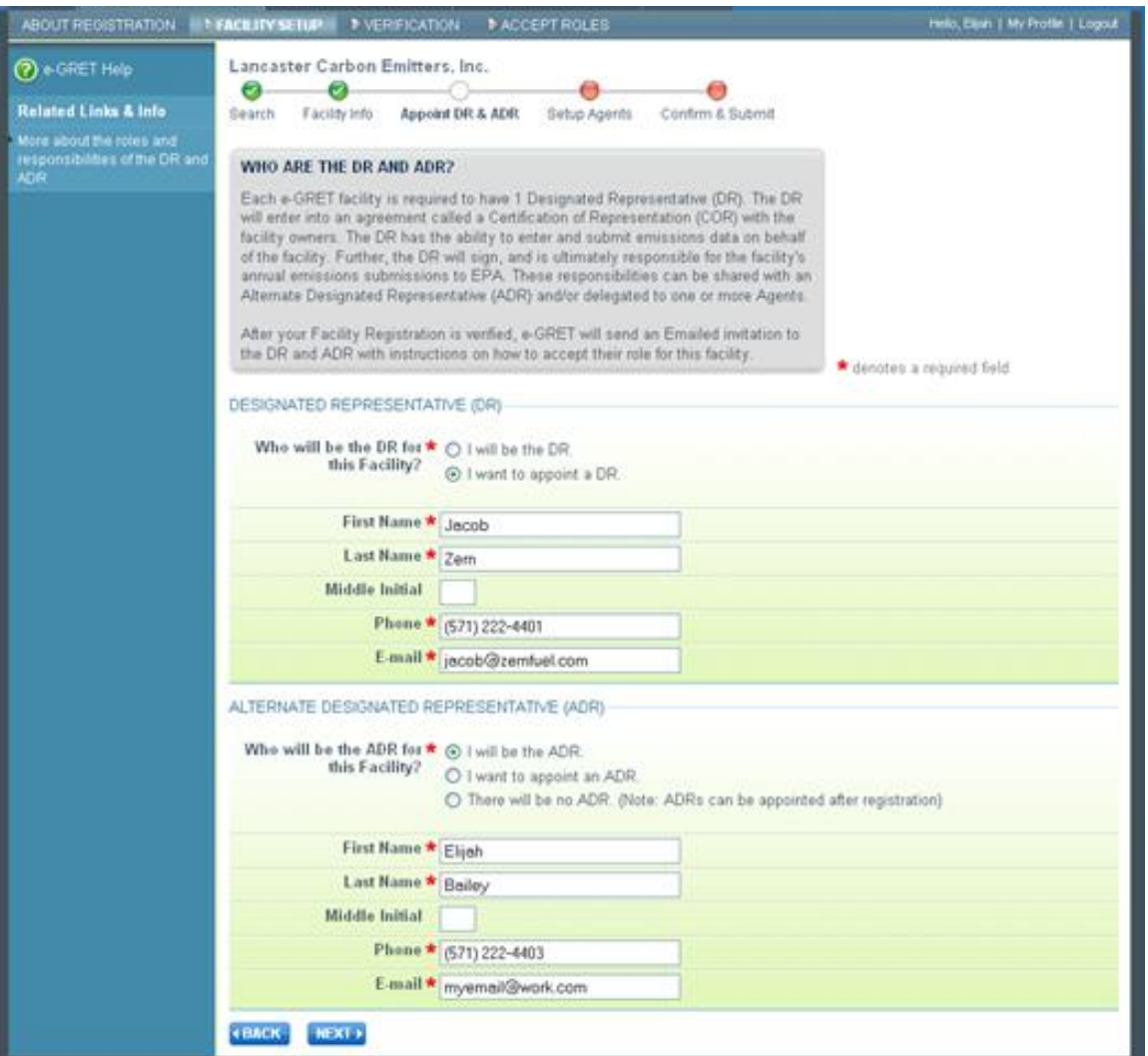

A Designated Representative (DR) is the person who will sign each annual report and certify under penalty of law that the report has been prepared in accordance with the requirements of the reporting rule.

If desired, a DR may identify one Alternate Designated Representative (ADR) who is authorized to act on behalf of the DR.

E-GGRT allows you to identify yourself as the DR or ADR, or to identify other individuals for those roles.

If you are preparing confidential business information, please note that the ADR has the same ability to access, view, certify and submit all e-GGRT data for a facility or supplier as the DR.

On this page, we'll show you how to identify the DR or ADR for your facility or supplier. It is not necessary for those individuals to complete e-GGRT user registration before you appoint them. E-GGRT will use the information you provide to send an email inviting them to register with e-GGRT, and describing the additional steps required of them.

After making your selections and entering the representatives' name and contact information, click NEXT. 10

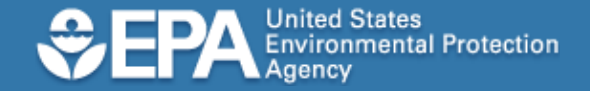

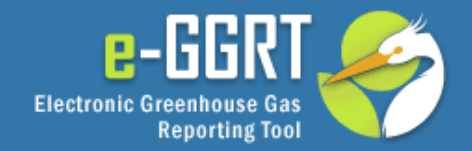

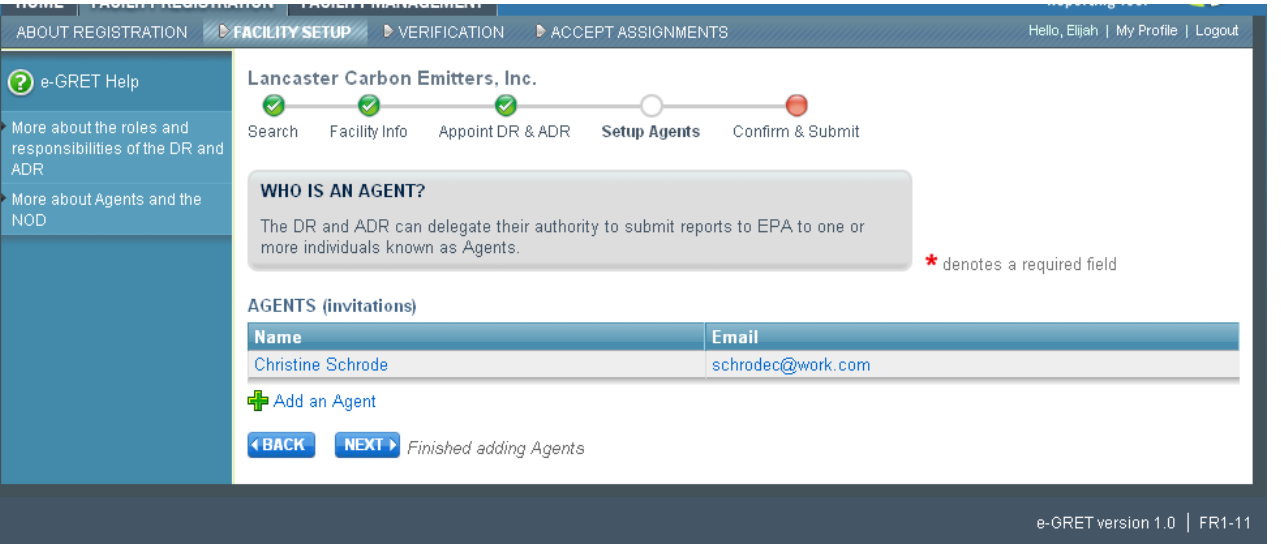

The rule allows the use of an Agent, who may prepare and submit annual greenhouse gas reports on behalf of the DR or ADR.

If you are reporting confidential business information, please note that an Agent has the same ability to access, view, enter and submit all e-GGRT data on a facility or supplier as the DR.

You may identify Agents now or later.

To identify an Agent now, click "Add an Agent".

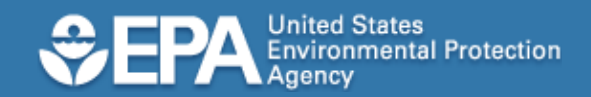

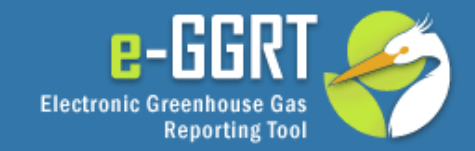

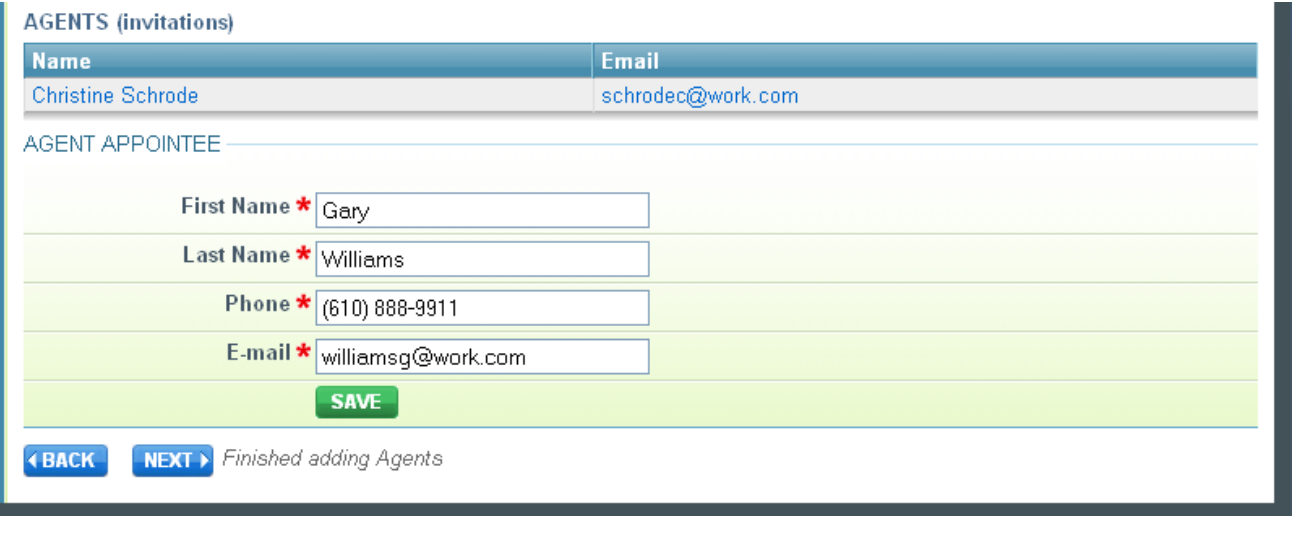

Please enter the Agent's name, phone and email address, then click SAVE.

E-GGRT will send this information to the DR or ADR for approval.

Once you are finished adding Agents, click NEXT.

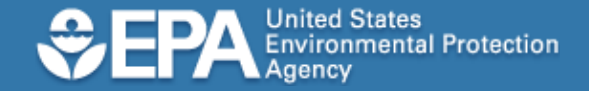

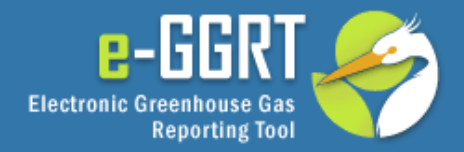

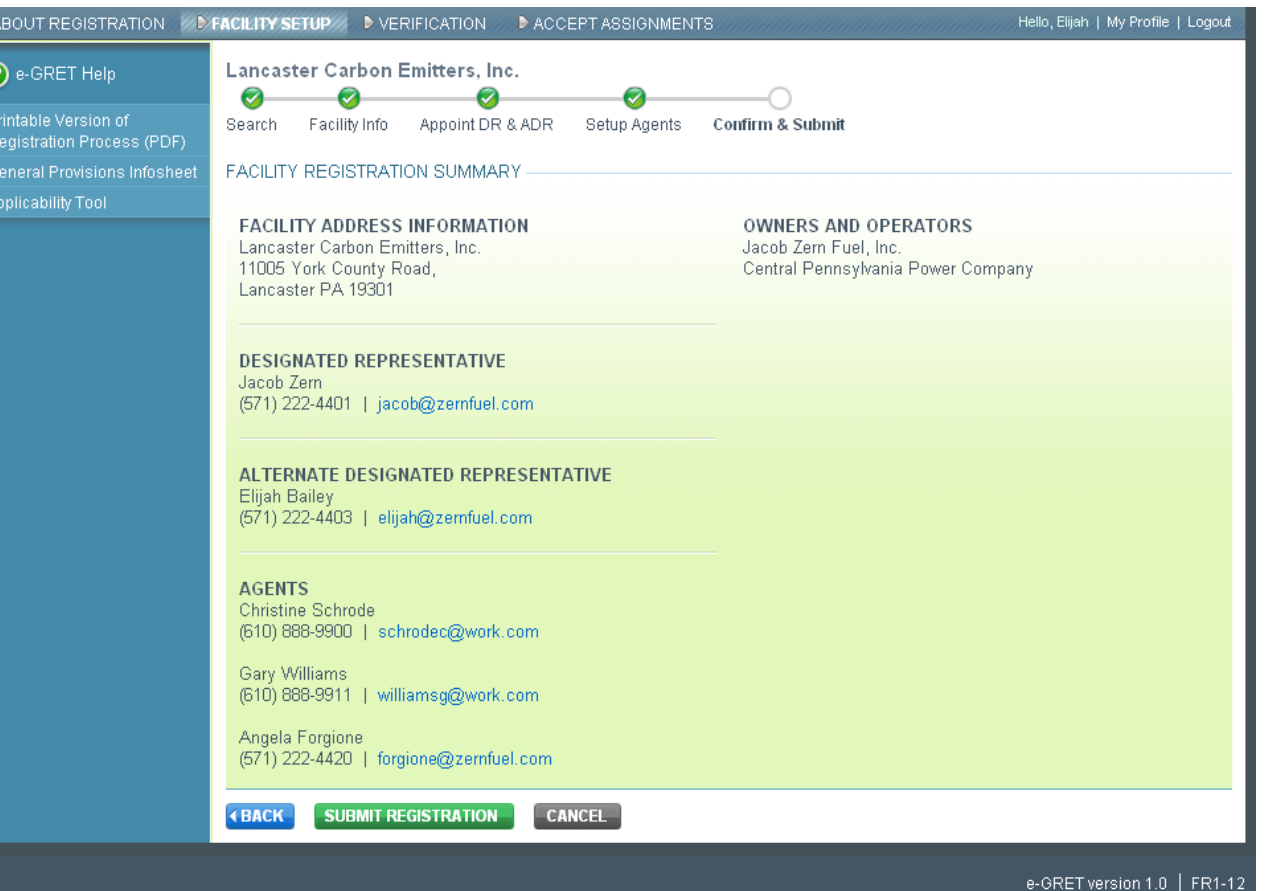

This page summarizes the information you have provided so you can review it before submitting. Please review the information on this page for accuracy.

If you need to make changes, click BACK to make the changes.

If you are satisfied with the data you have entered, click SUBMIT REGISTRATION.

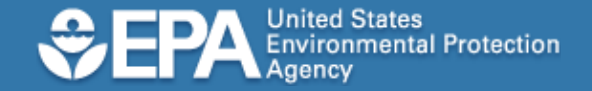

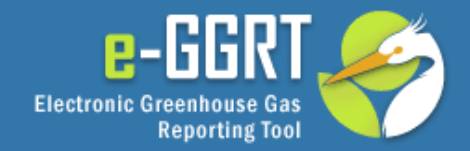

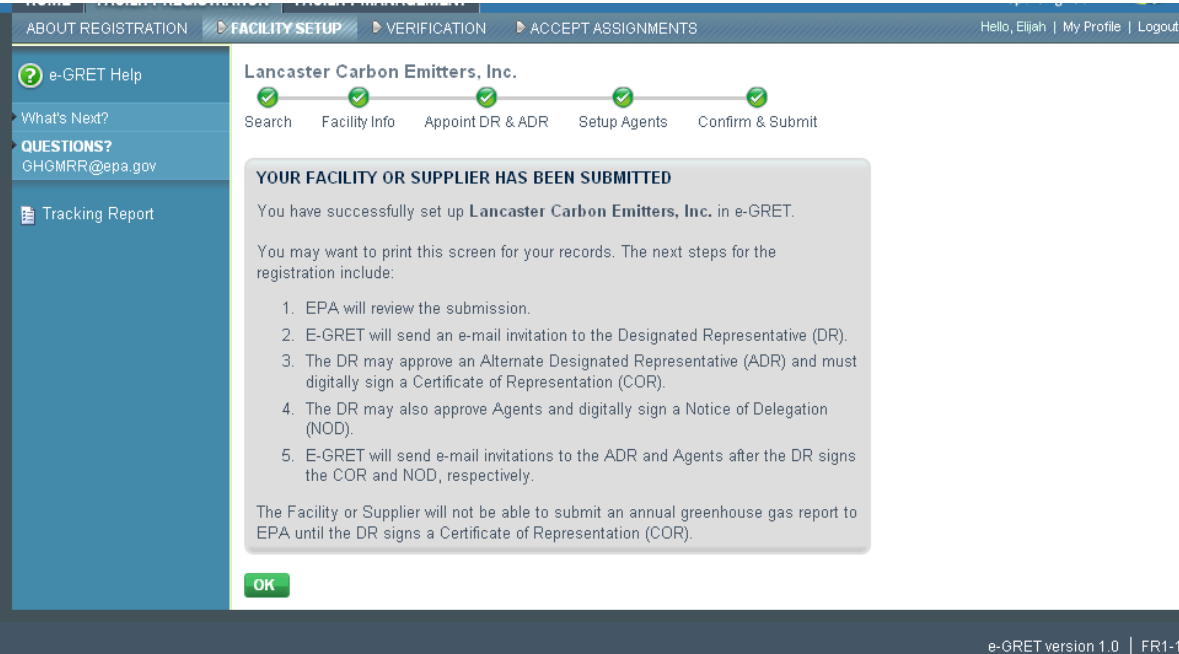

If you wish, you may print a copy of this page for your records.

Congratulations. You have registered your facility or supplier in e -GGRT.

EPA reviews all appointments. After EPA approves an appointment, e -GGRT will send the DR or ADR an email invitation to accept this appointment.

Please note that, in addition to registration in e -GGRT, a valid Certificate of Representation must be electronically signed and submitted by the appointed DR (and, if applicable, the ADR) at least 60 days before the annual reporting deadline.

The remaining steps of the process are covered in the e - GGRT Tutorial on Registering as a DR, ADR or Agent

Click OK to continue.

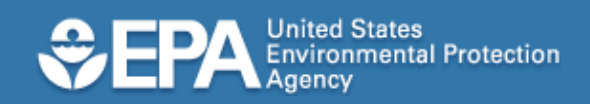

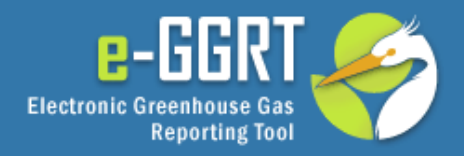

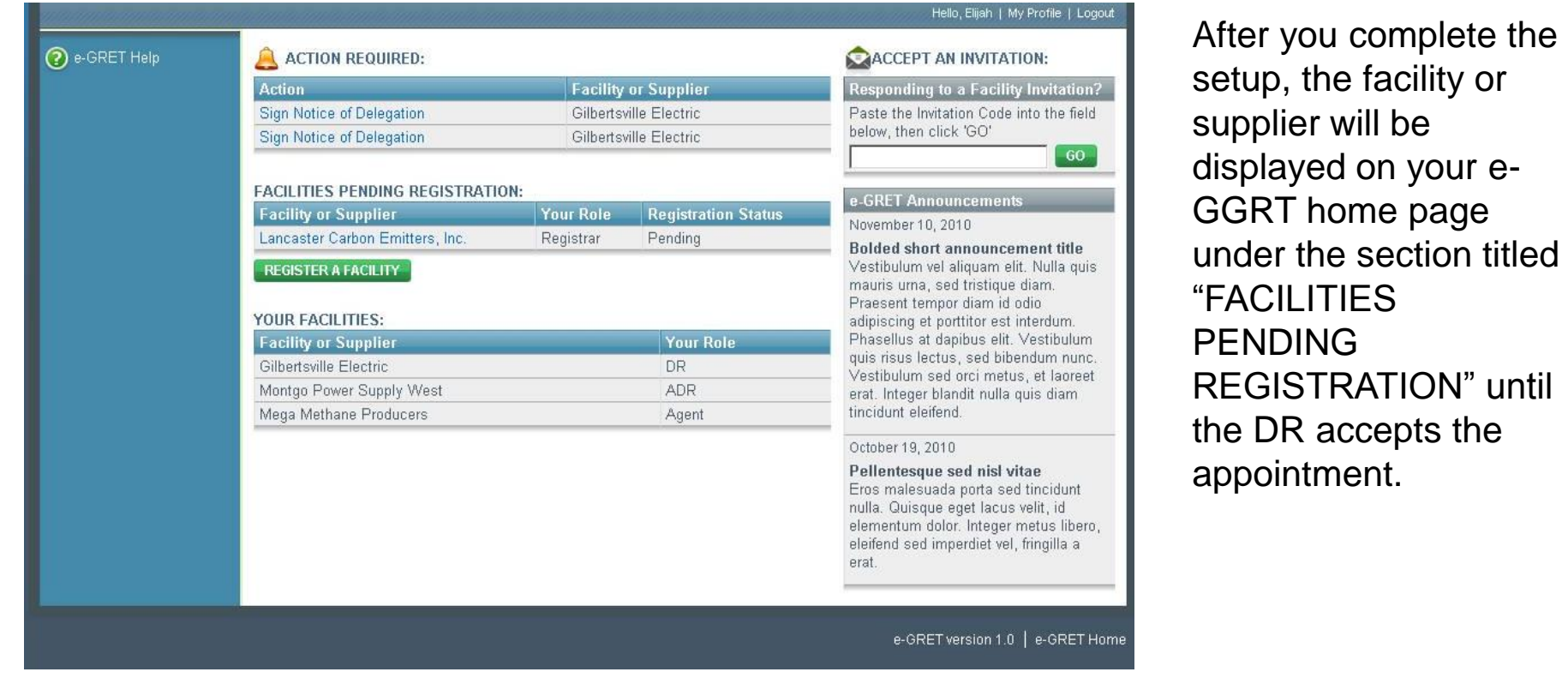

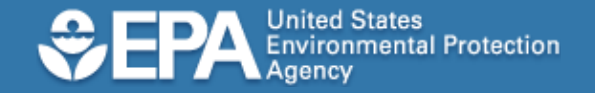

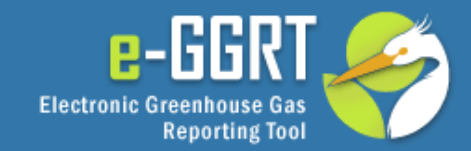

## **Conclusion**

- Key Points
	- Before you start, be sure you have:
		- Facility name and physical address
		- Names of facility owner or operator
	- You may also want to have:
		- Name, email address, and phone number for each DR, ADR, and Agent
	- DR and ADR will need to complete e-GGRT user registration before accepting the appointment
- Questions? Contact the e-GGRT Help Desk
	- GHGreporting@epa.gov
	- 1-877-444-1188